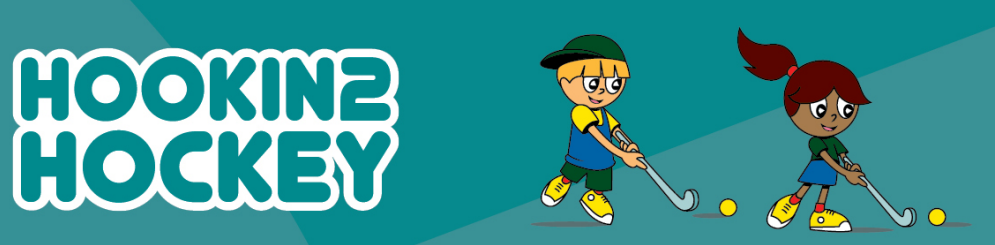

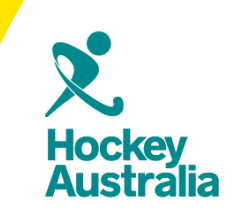

## Running Hin2H Reports

## **Step 1:** Follow the url

<https://passport.sportstg.com/login/> and enter your log in details.

**Step 2:** Click on the Sign in button.

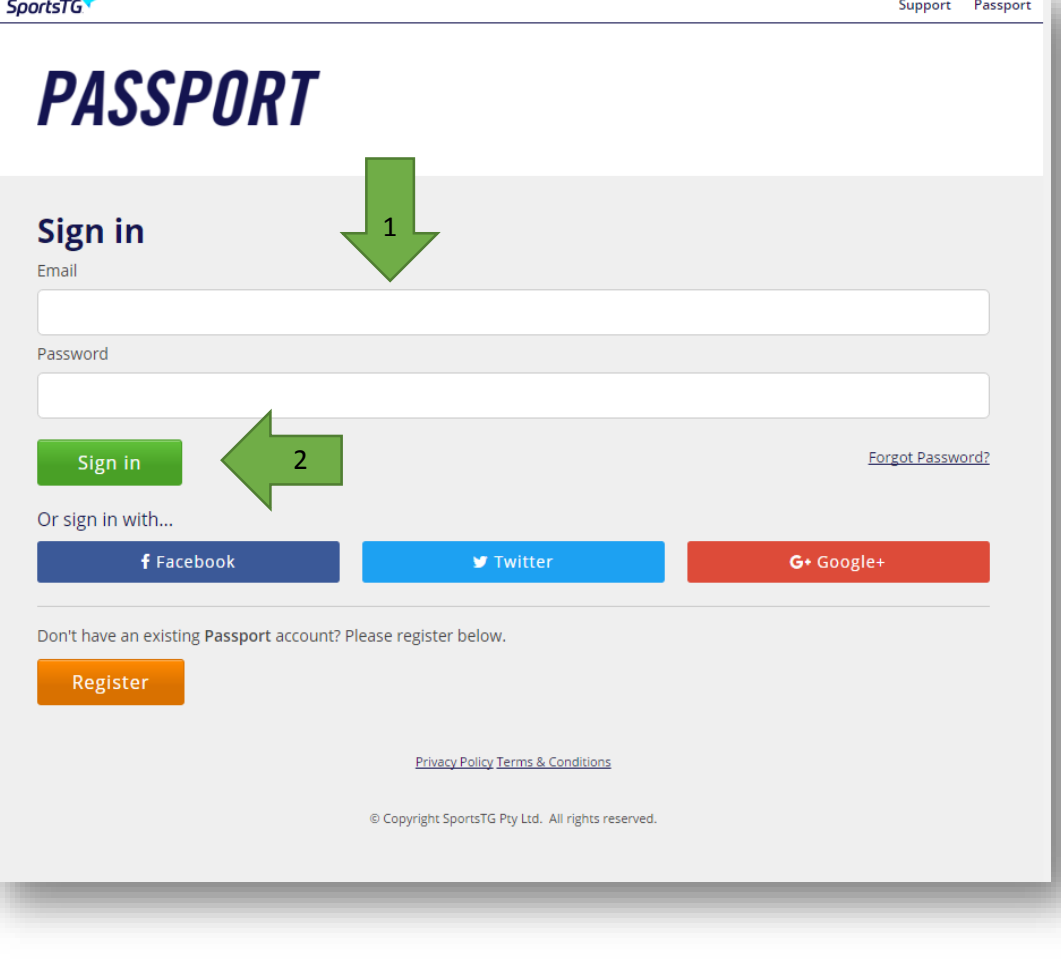

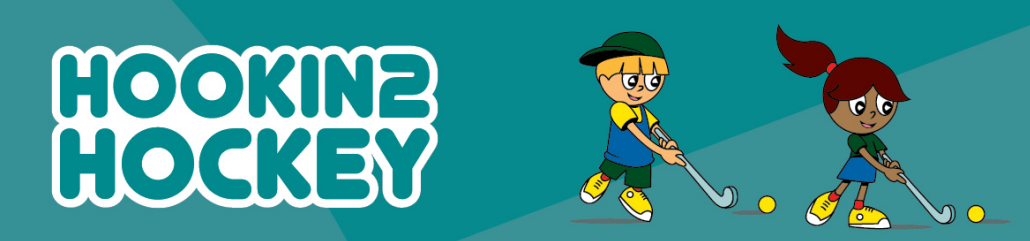

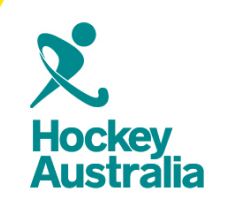

**Step 3:** Once you have successfully logged in, proceed to clicking on the Membership Database option.

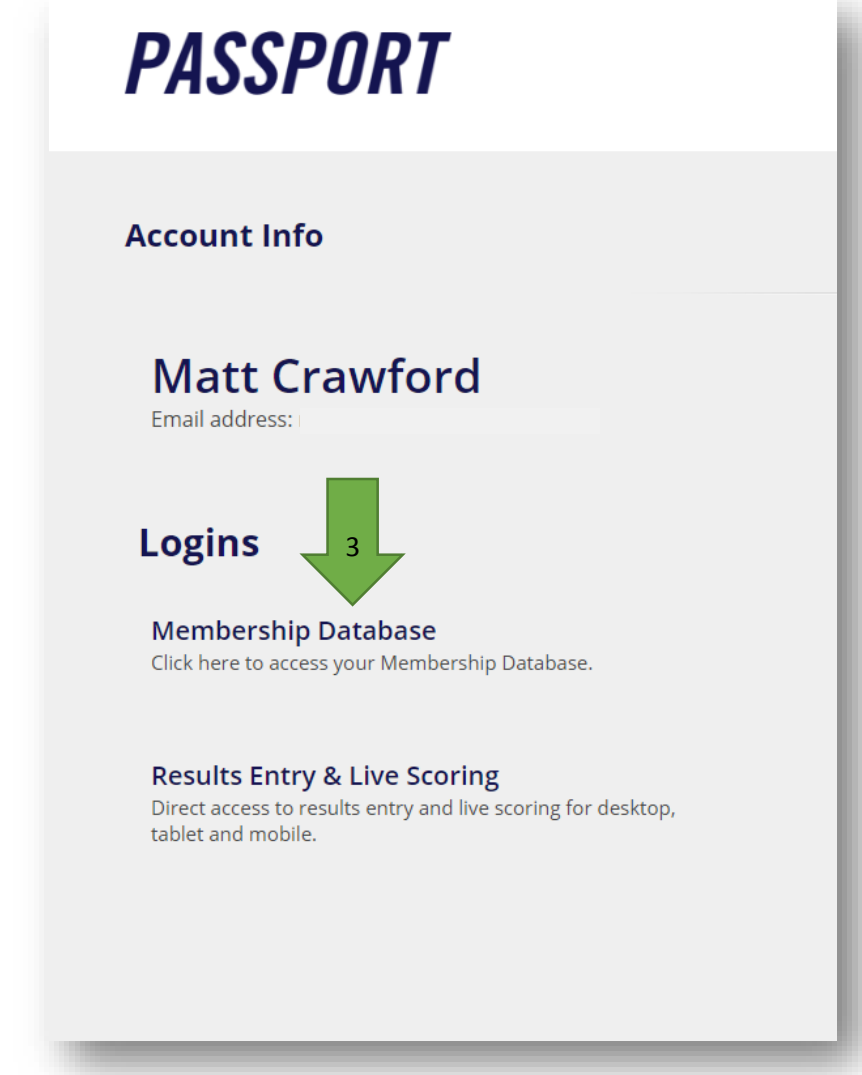

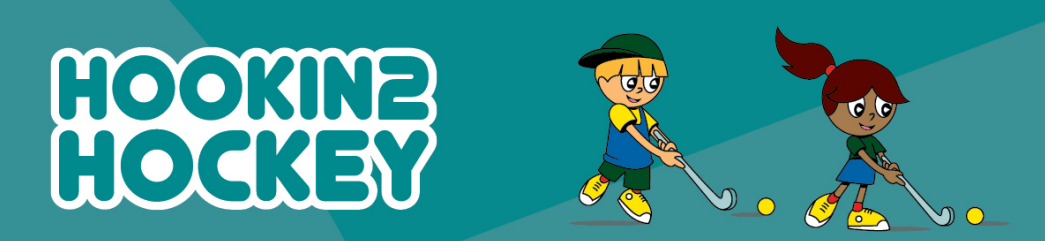

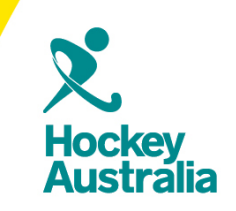

**Step 4:** On the new page you will then be prompted to choose from a list membership accounts. Click on the Hookin2Hockey option.

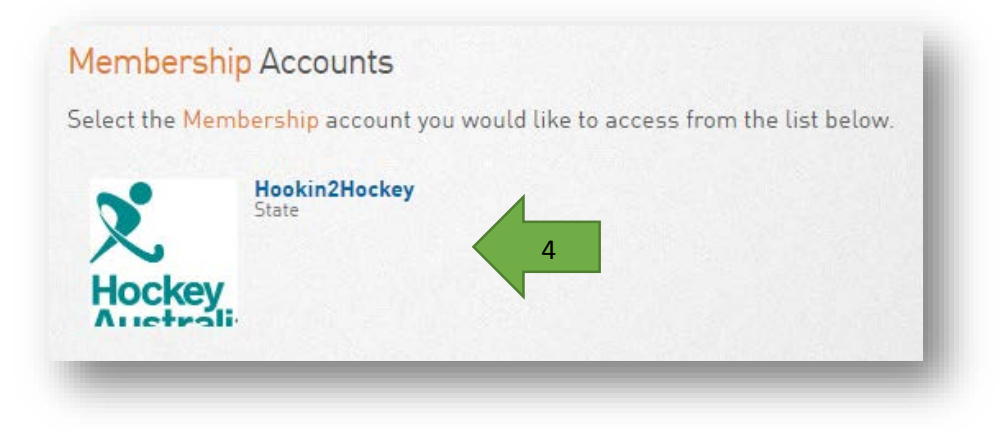

**Step 5:** Once you have successfully entered your club portal, click on the Reports section of the top menu.

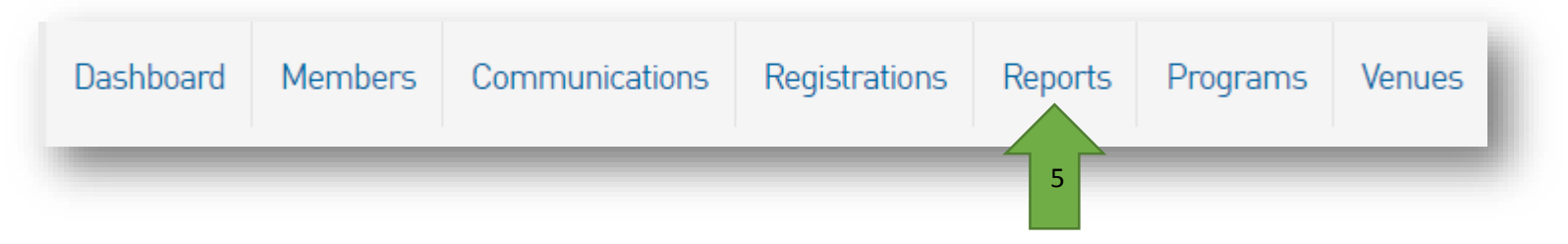

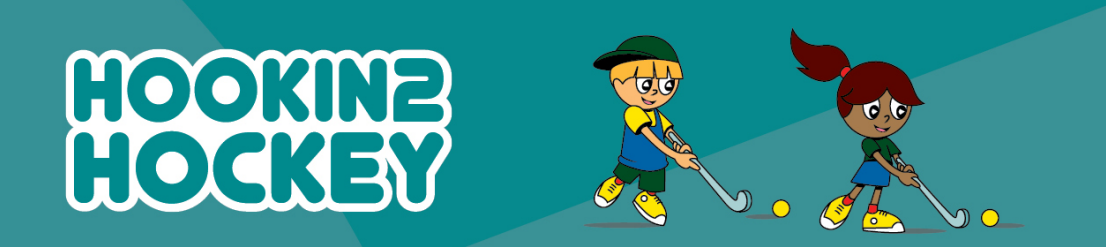

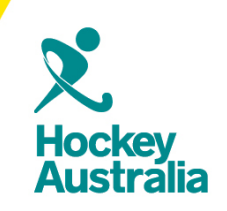

**Step 6:** Choose the nature of your Report.

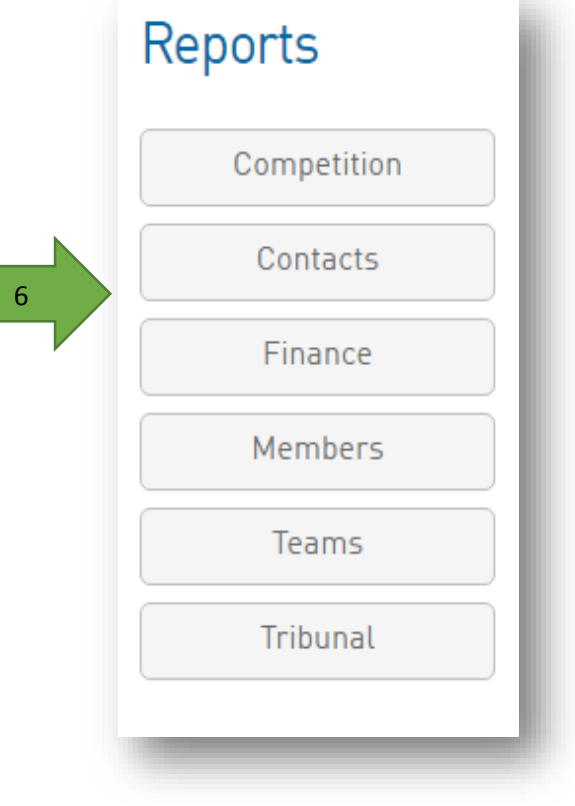

Г

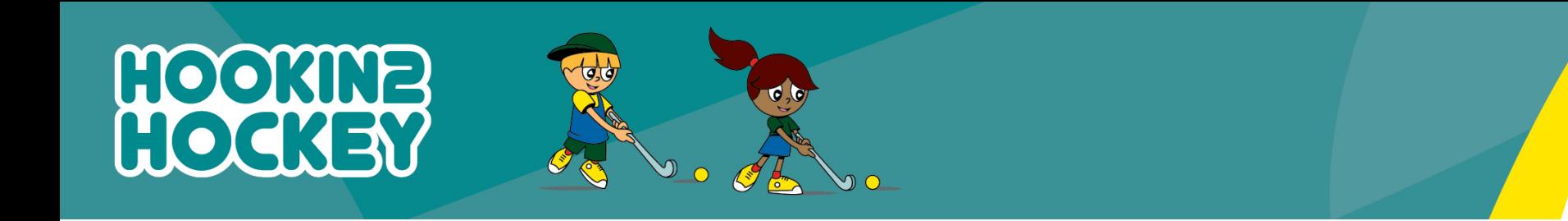

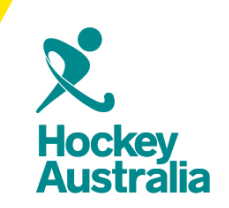

**Step 7:** This new Hookin2Hockey system has a highly flexible reporting, you will need to configure the reports by clicking the Configure button.

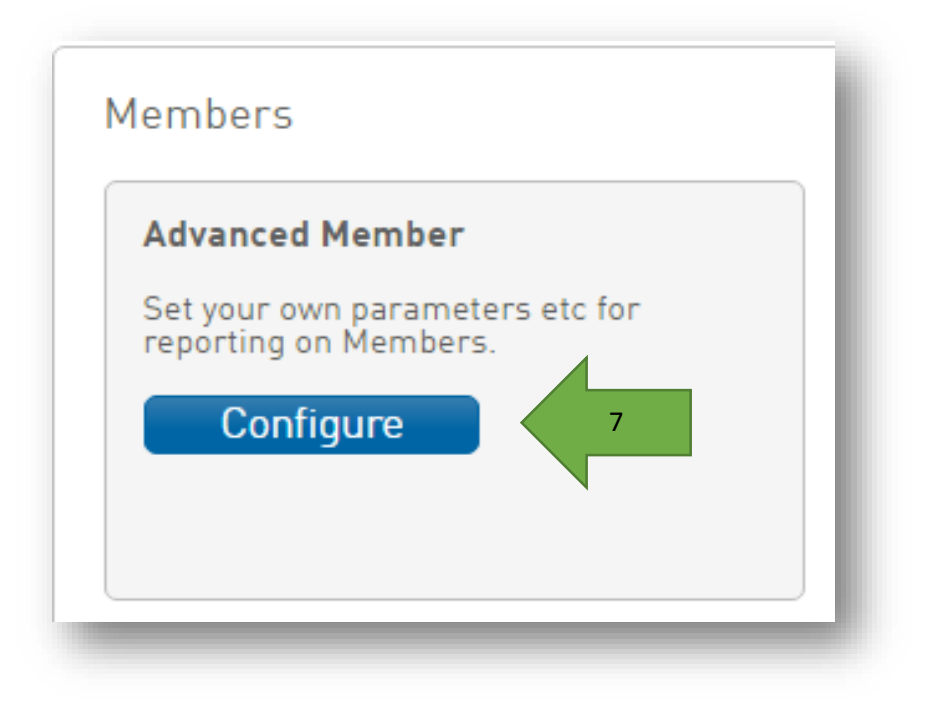

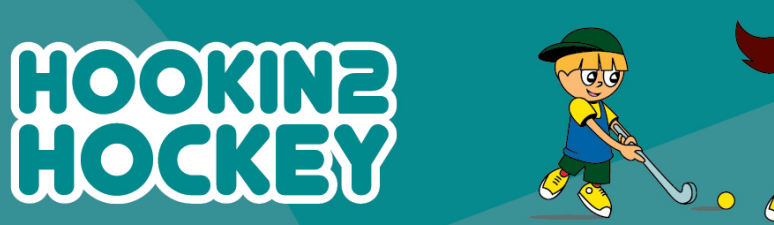

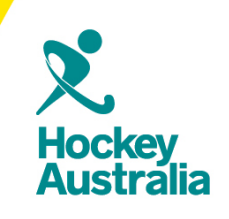

**Step 8:** Choose a field from the left column and drag it into the Selected Fields box (the box will expand to fit your fields).

Different types of fields are available from different field groupings. Click the heading to open the group.

**Step 9:** Click the 'Run Report' button to execute the report.

**Please Note:** You can save your reports by using the save option at the bottom on the page.

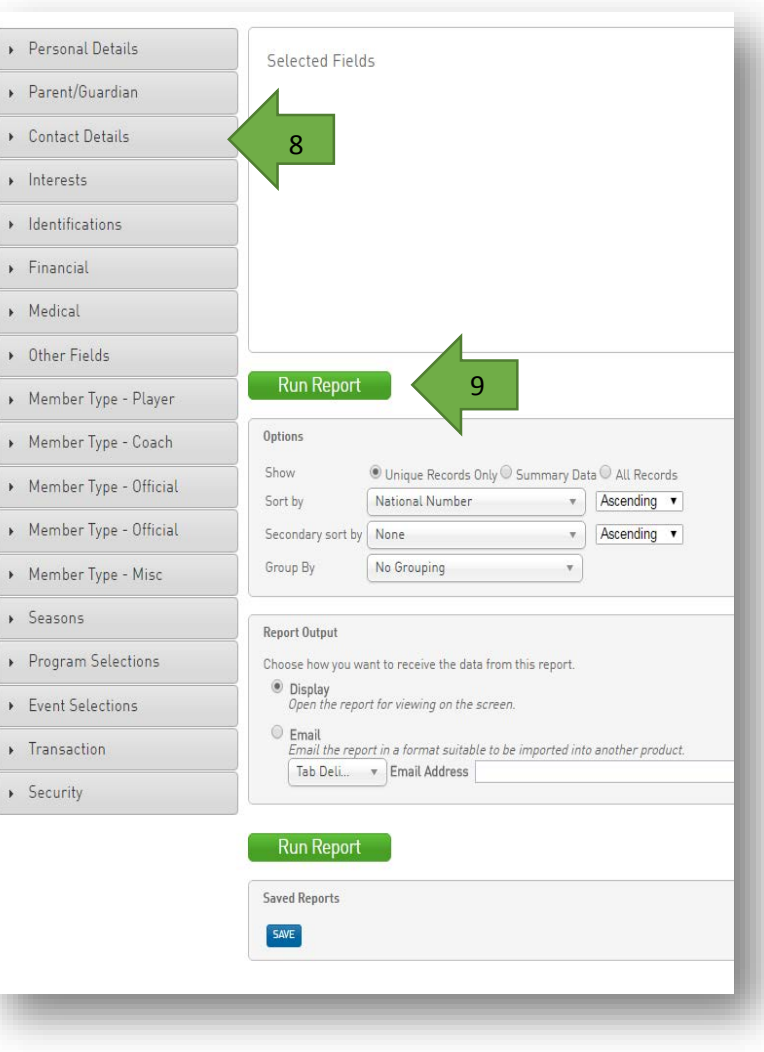